## **Digital Commerce**

Quick Reference Guide: Understanding Template Carts

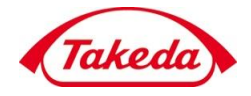

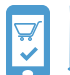

**This Quick Reference Guide provides instructions to Takeda end users to manage template and carts.** 

#### **How to create a new quick reorder template from an existing cart**

1. Login into the Takeda storefront, using your credentials. You will be able to view the homepage for your account. Click the "Cart" link on the upper right corner of the screen.

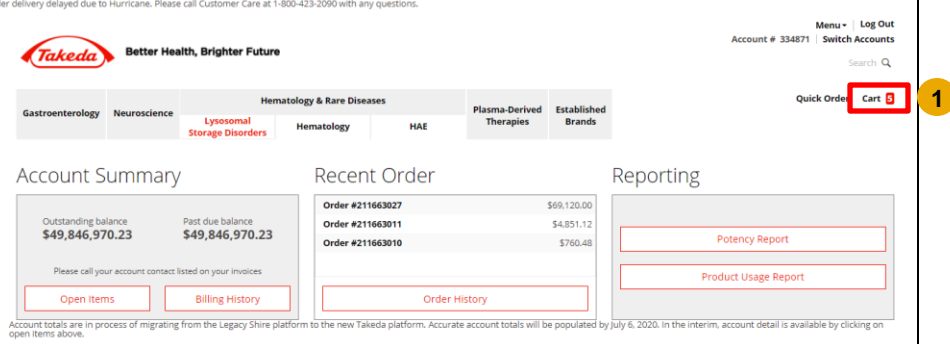

2. Click the Save as Template button.

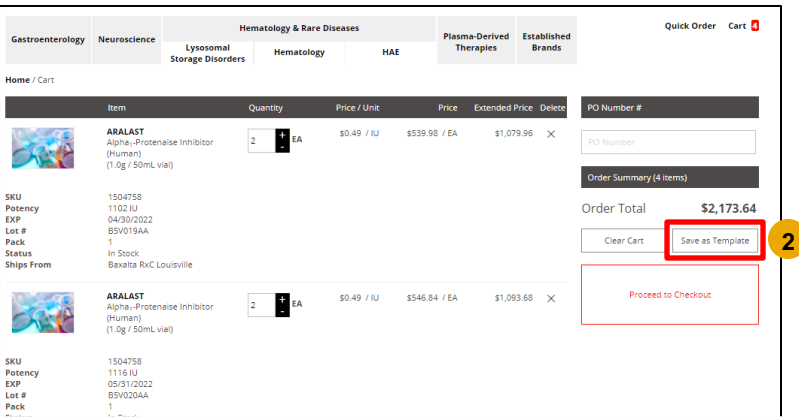

3. The "Save as Quick Reorder Template" dialog box will appear. Enter a new name for your template and click the Save as Template button.

Note: An existing cart can be saved as a new template, however the cart gets cleared in process of creating a new template.

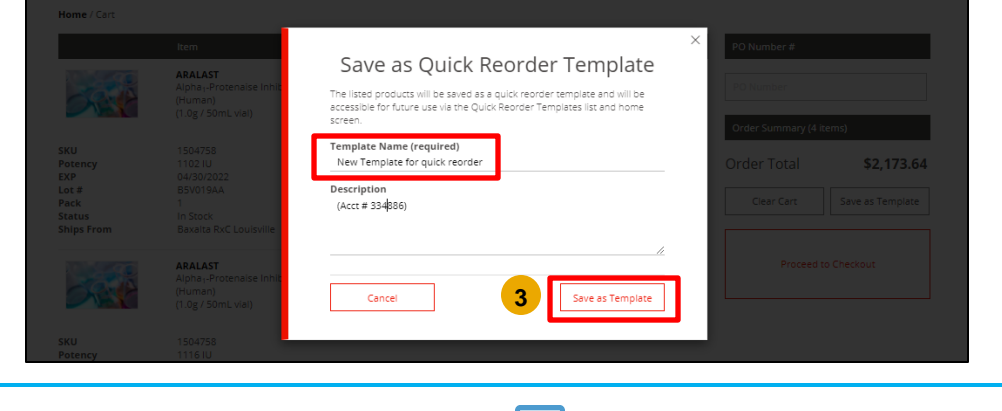

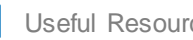

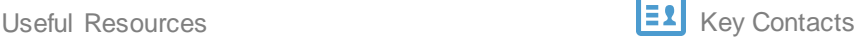

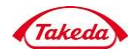

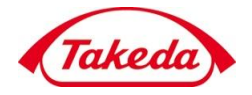

4. The Quick Reorder Template is now created. Click the "Welcome" link. From the drop down, click "Quick Reorder Templates" link.

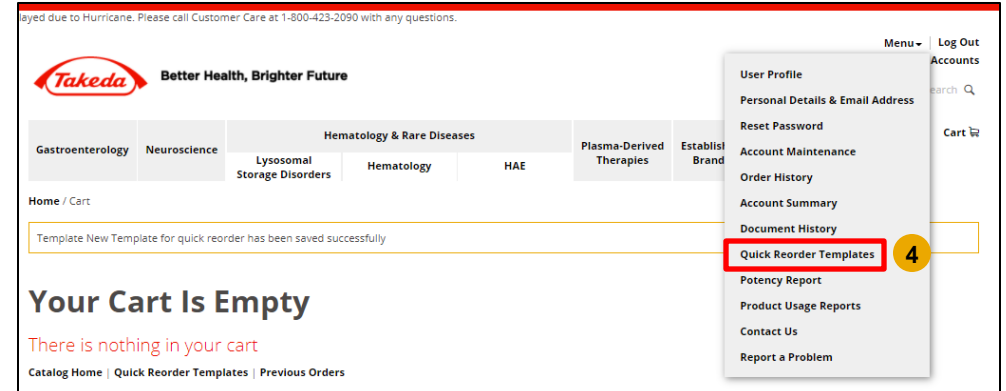

5. Click a Quick Reorder Template name (e.g. New template from Cart) to view the items.

#### 6. Click the Restore button.

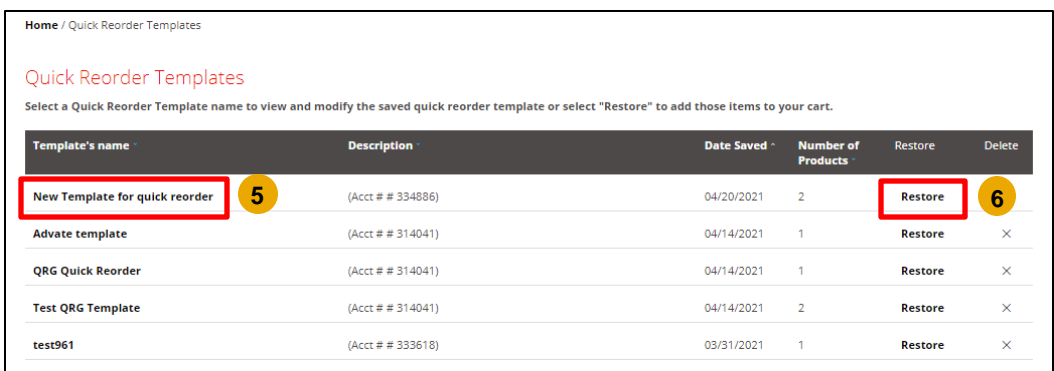

7. The "Restore Template" dialog box will appear. Click the Restore button.

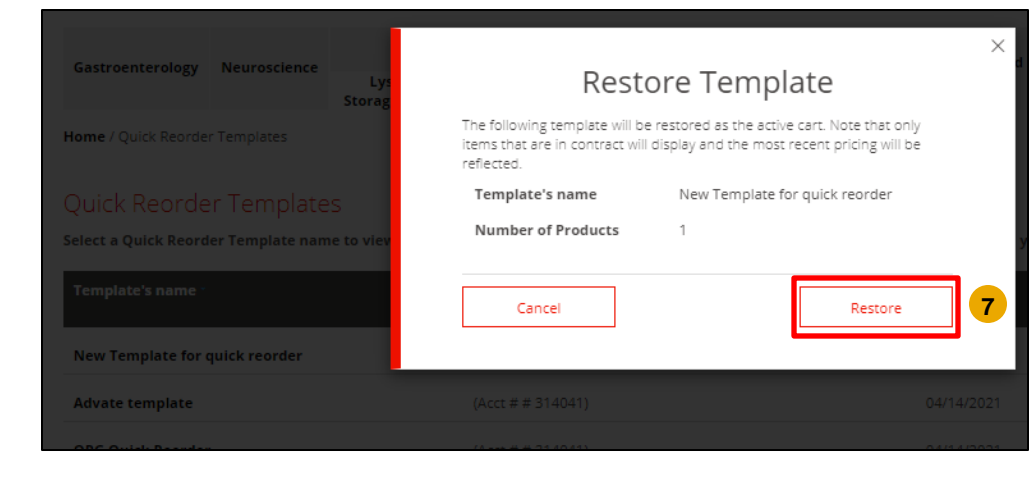

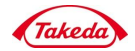

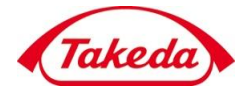

**How to restore a quick reorder template into a cart with existing cart content** 

1. Login into the Takeda account, using your credentials. You will be able to view the homepage for your account. Click the "Menu" tab on the upper right of the screen.

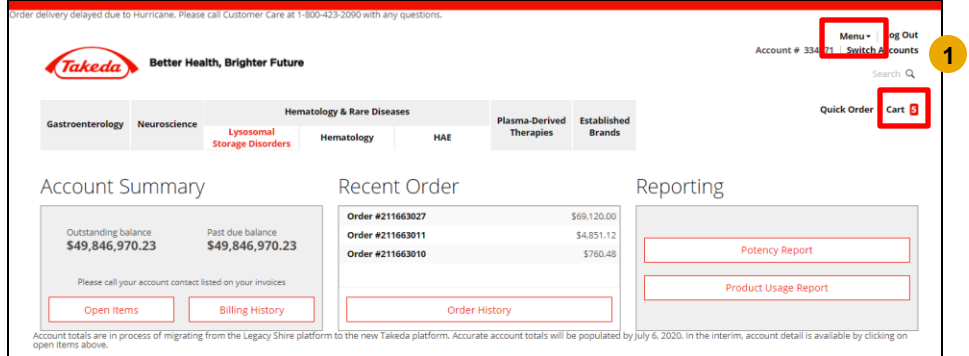

2. From the Menu tab drop down, click "Quick Reorder Templates" link.

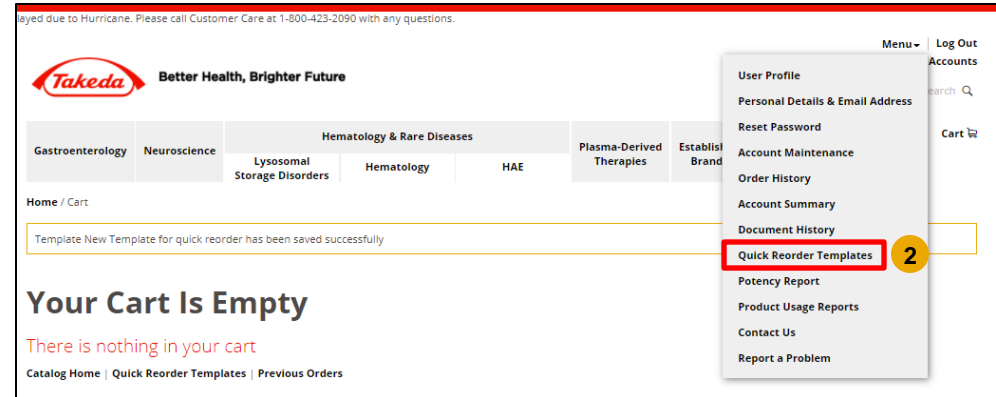

3. Click a Quick Reorder Template name (e.g., Quarterly Reorder Template).

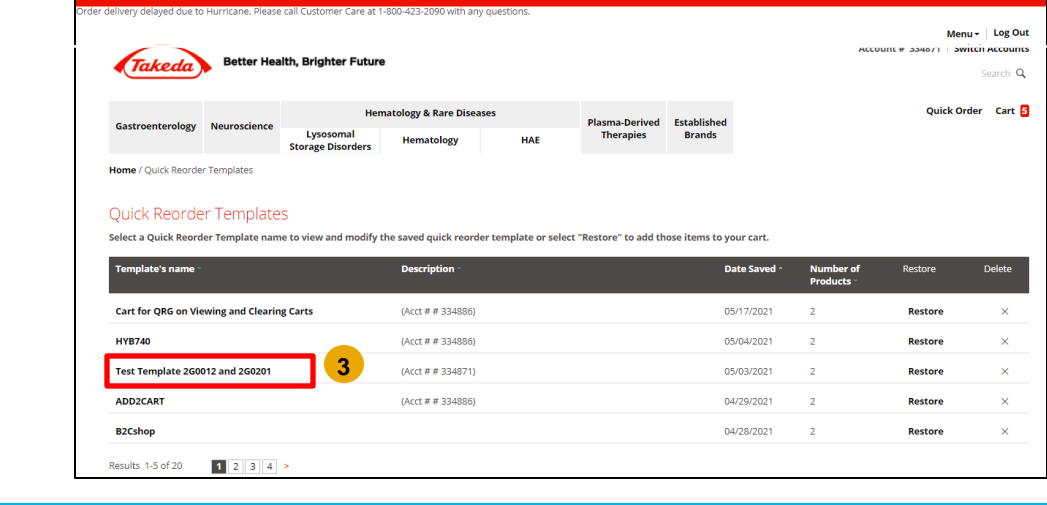

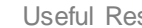

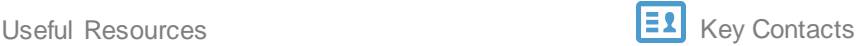

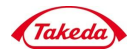

### **Digital Commerce** Quick Reference Guide: Understanding Template Carts

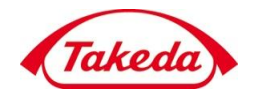

4. The "Restore Template" dialog box will appear. If you would like to save the items currently in your cart, select the checkbox and give the template a name. Click the Save Cart & Restore button.

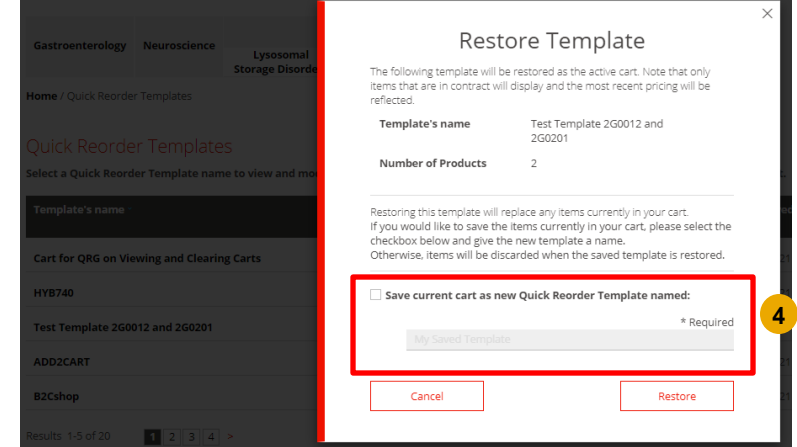

#### **How to restore an existing template (built from a potency item) into a cart**

1. Login into the Takeda account, using your credentials. You will be able to view the homepage for your account. Click the "Menu" link on the upper right of the screen.

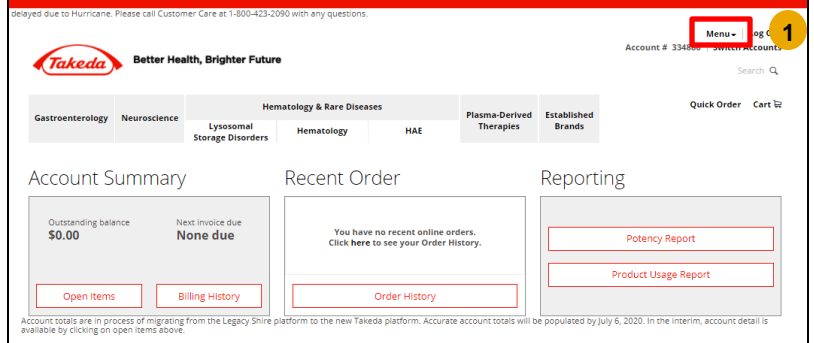

2. Click the "Menu" dropdown, click "Quick Reorder Templates" link.

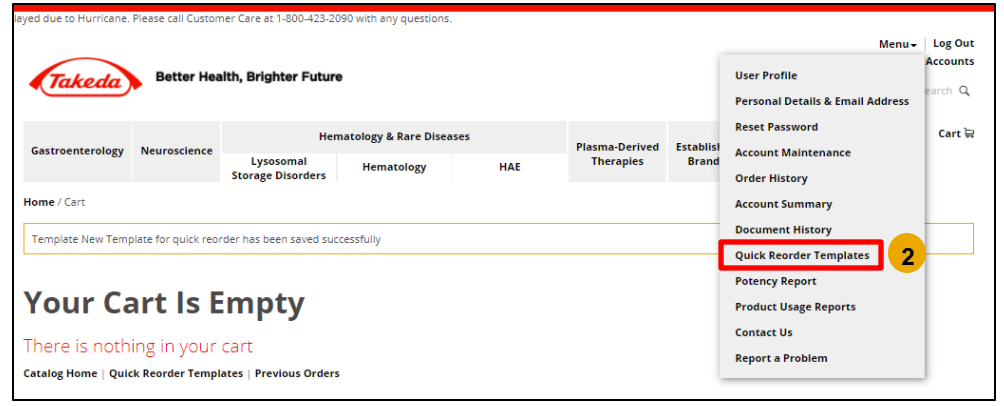

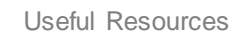

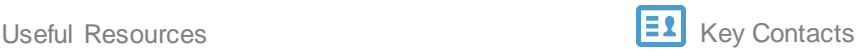

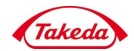

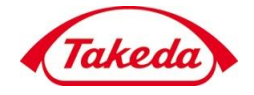

3. Click a Quick Reorder Template name (e.g. Monthly Reorder) containing a potency item.

### Quick Reorder Templates

Home / Quick Reorder Templates

Select a Quick Reorder Template name to view and modify the saved quick reorder template or select "Restore" to add those items to your cart.

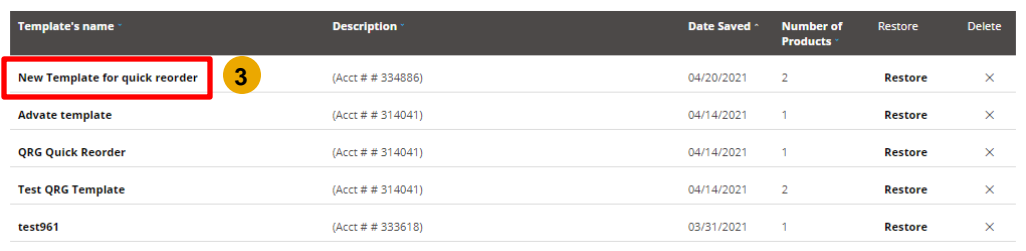

#### 4. Click the Restore button.

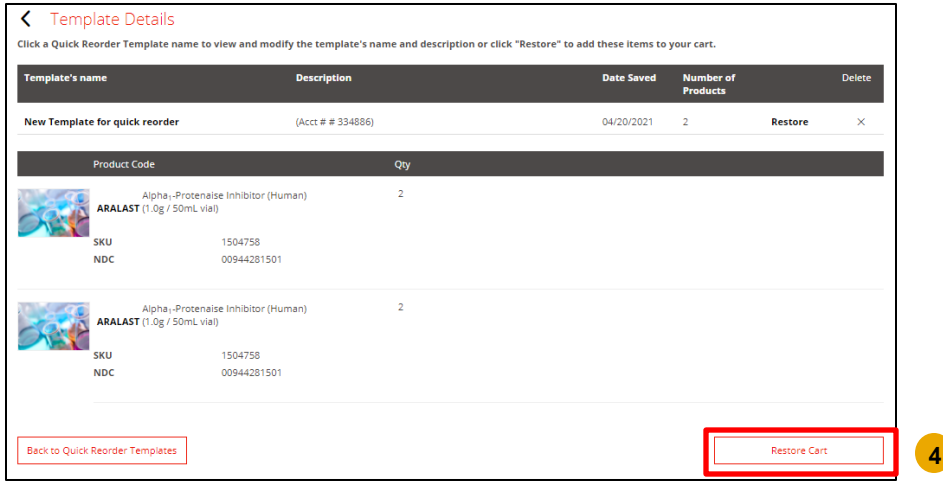

5. The "Restore Template" dialog box will appear. Click the Restore button.

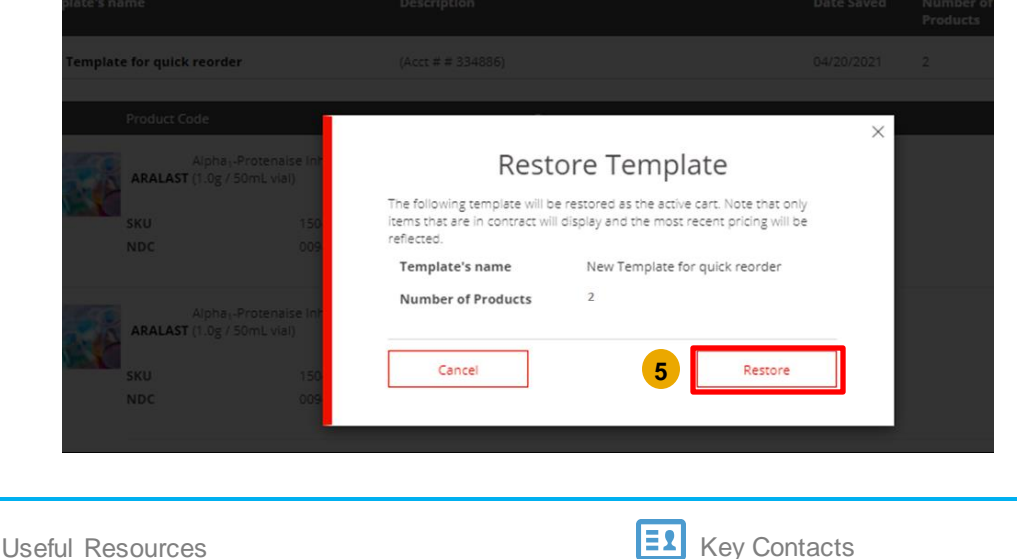

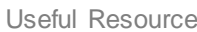

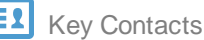

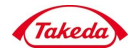

# **Digital Commerce**

Quick Reference Guide: Understanding Template Carts

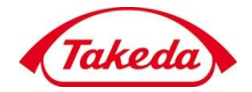

6. Click the product name (example Advate) to request specific potencies.

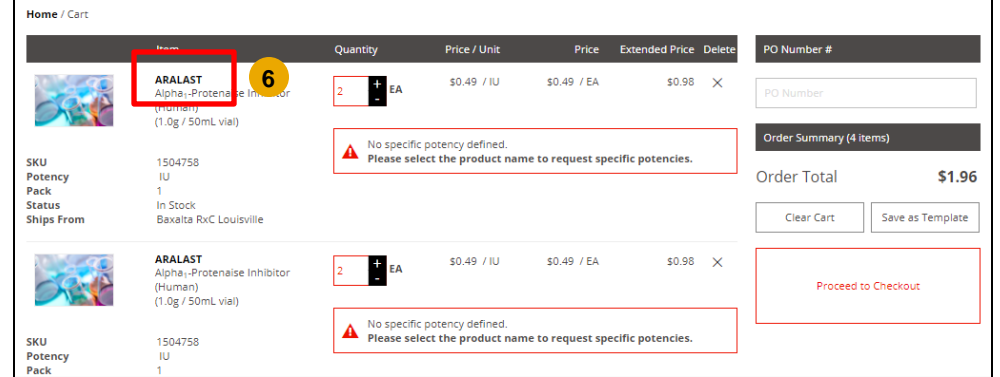

7. On the product detail page, choose the required potencies and click the Add to cart button.

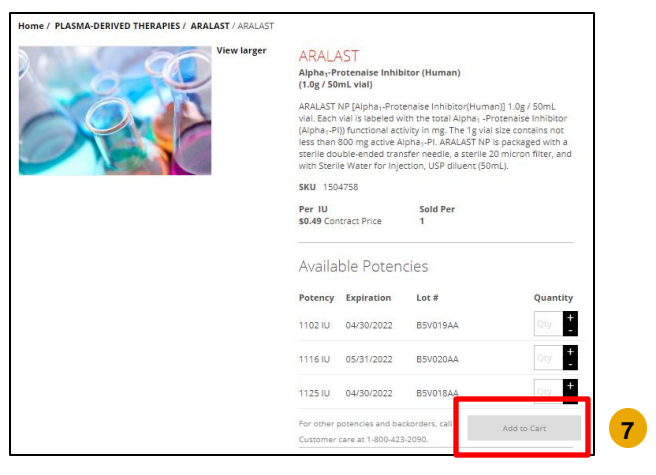

8. The "Item Added to Cart" dialog box will appear. Click the Proceed to Checkout button.

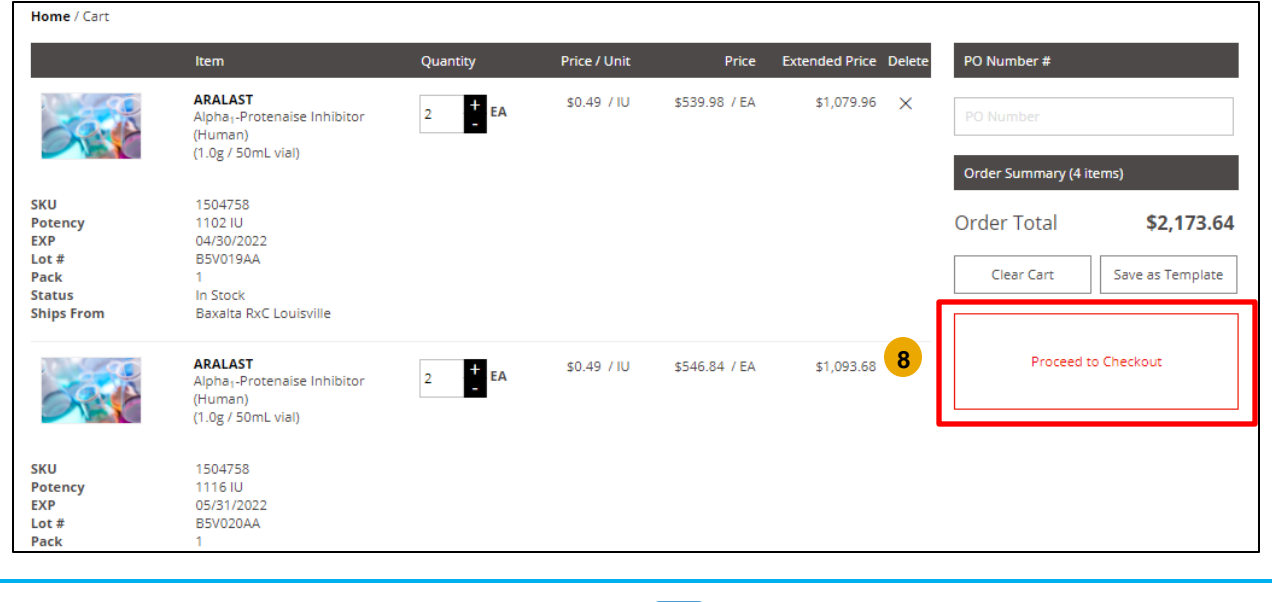

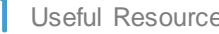

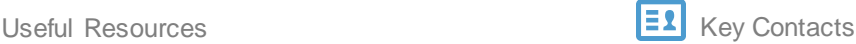

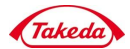